BizChannel@CIMB **Bill Payments Guide** 

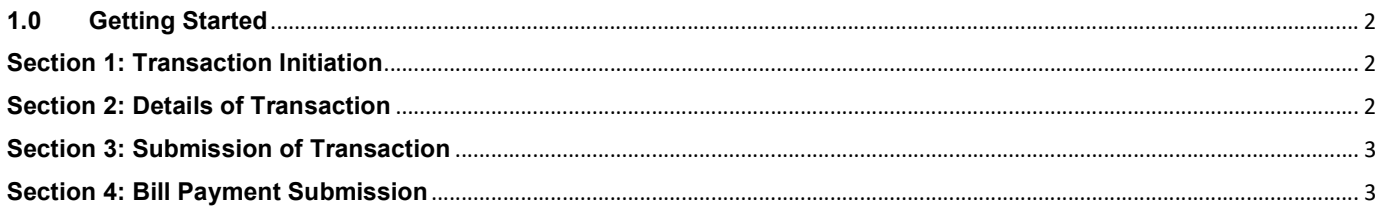

## 1.0 Getting Started

This guide will show you how to perform bill payments using BizChannel@CIMB Web.

Please note the following:

- You may refer to Cut-Off Times for bill payments.
- https://www.cimb.com.my/en/business/help-and-support/faq/faq-bizchannel-cimb/bizchannel-cimb/about-bizchannelcimb/is-there-a-cut-off-time-for-payment-processing.html
- Fields marked with asterisk (\*) in the sections below are mandatory fields.

#### Section 1: Transaction Initiation

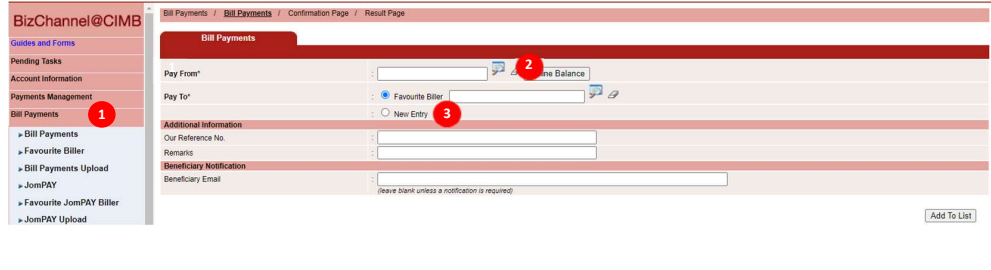

- 1) Click on "Bill Payments" from the left side menu and select "Bill Payments" from the dropdown list.
- 2) Pay From: Click on magnifier icon and search for an account to pay from.
- 3) Pay To: Select "New Entry" to proceed.

# Section 2: Details of Transaction

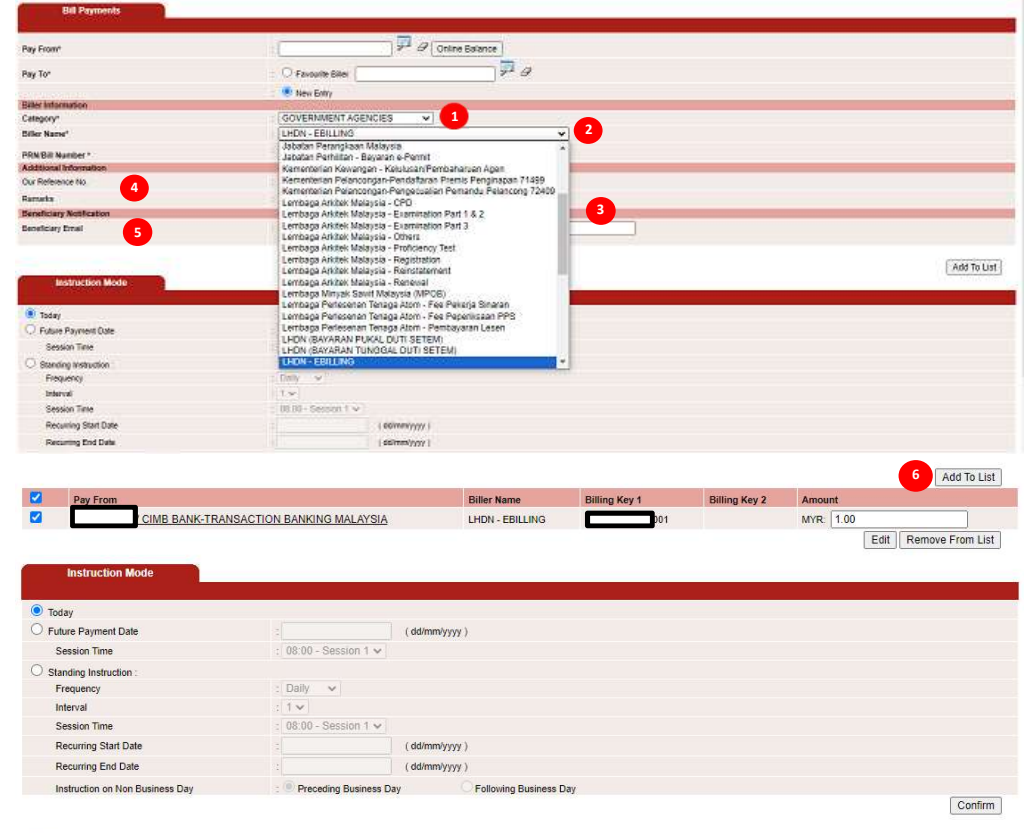

Notes:<br>The Transaction Cut Off Time for Bill Payments is from 00:10 until 23:30<br>The Transaction Cut Off Time is in GMT+8 time zone

- 1) Category: Select the desired bill payment category from the drop-down list.
- 2) Biller Name: Select "Biller Name" from the drop down list.
- 3) The billing information to input defers on the billers. Therefore users to input accordingly.
	- For LHDN e-billing, users to obtain the 16 digit PRN / Bill Number from LHDN.
	- Tax reference number that starts with SG. Reference numbers that begin with "OG" or "C" is no longer accepted.
- 4) Enter in "Our Reference No" and "Remarks", if any.
- 5) Input Beneficiary Email if you wish to notify the beneficiary that payment has been made.
- 6) Review all the information and click "Add to List" to proceed.

# Section 3: Submission of Transaction

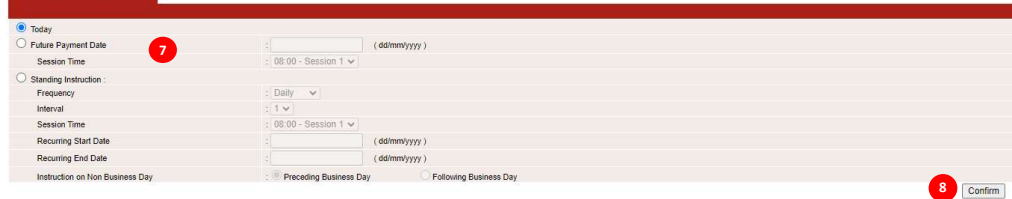

- 7) Instruction Mode: Select when you want this payment to be made, or if you want this payment to be a Standing Instruction.
	- a) If you have chosen the "Future Payment Date", you may specify the session time for processing the transaction.
	- b) Click "Confirm" to proceed.

### Section 4: Bill Payment Submission

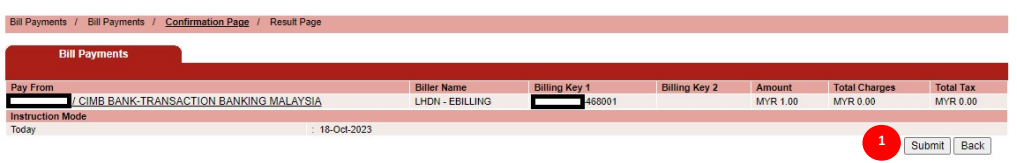

1) Review the information entered and click "Submit" to proceed.